**[Fermeture du gestionnaire de services](https://www.impact-emploi-association.fr/2019/06/05/fermeture-gestionnaire-services-impact-emploi-avant-execution-dune-mise-a-jour/) [Impact emploi avant exécution d'une](https://www.impact-emploi-association.fr/2019/06/05/fermeture-gestionnaire-services-impact-emploi-avant-execution-dune-mise-a-jour/) [mise à jour](https://www.impact-emploi-association.fr/2019/06/05/fermeture-gestionnaire-services-impact-emploi-avant-execution-dune-mise-a-jour/)**

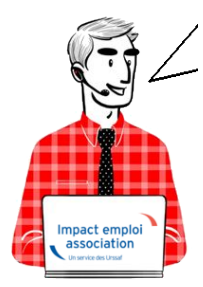

**Fiche Pratique – Paramétrage : Fermeture du gestionnaire de services Impact emploi avant exécution d'une mise à jour**

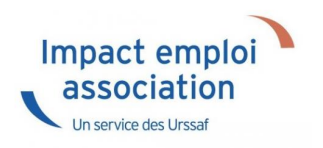

Une **mise à jour vient d'être livrée et vous n'arrivez pas à la télécharger** ? Avant de contacter l'assistance, **merci d'appliquer les consignes suivantes**.

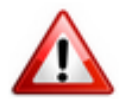

Cette procédure est désormais à **appliquer obligatoirement avant toute nouvelle mise à jour** du logiciel.

**Si elle n'est pas suivie, le gestionnaire de services** d'Impact emploi **ne sera pas mis à jour** et vous ne **disposerez pas de tous les développements livrés dans la nouvelle version** de votre outil de travail.

## ► **Contexte**

Il se peut que certaines mises à jour impactent le gestionnaire de service d'Impact emploi (matérialisé par une *« boule bleue »* OU un *« scarabée rouge »*).

**Avant d'exécuter une mise à jour, assurez-vous qu'Impact emploi ET son**

**gestionnaire de services** *(la boule bleue ou le scarabée rouge)* **soient fermés** selon la procédure ci-dessous.

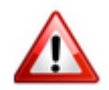

**Vigilance particulière pour les installations en réseau** : Afin d'éviter toute difficulté, merci de télécharger la mise à jour **poste par poste** *(en prenant soin de fermer les autres postes)*, et ce impérativement le **même jour**.

## ► **Procédure**

- Lancez le logiciel Impact emploi, si ce n'est pas déjà fait ;
- **Quittez-le** via la **croix** située en haut à droite de la fenêtre :

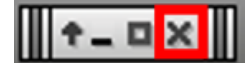

Ou via le menu *« Fichier »*, puis *« Quitter Impact Emploi »* :

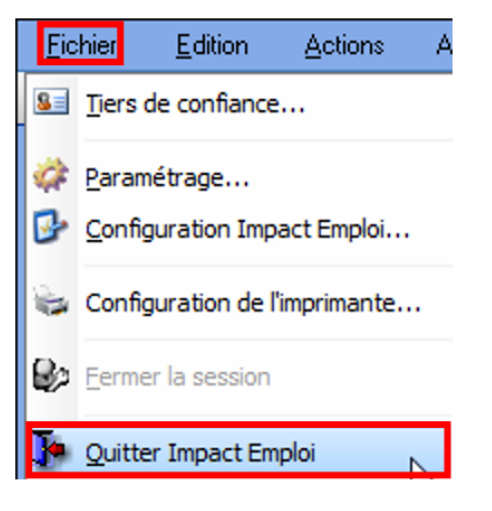

Faites ensuite un **clic droit sur l'icône d'Impact emploi** symbolisée par la **boule bleue** ou le **scarabée rouge** située dans la barre des tâches *(généralement en bas à droite de votre écran)* :

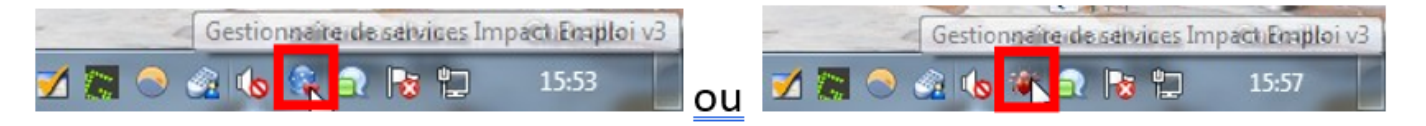

Il peut arriver que l'icône soit parfois cachée. Cliquez alors sur le **triangle** permettant de dérouler les icônes cachées :

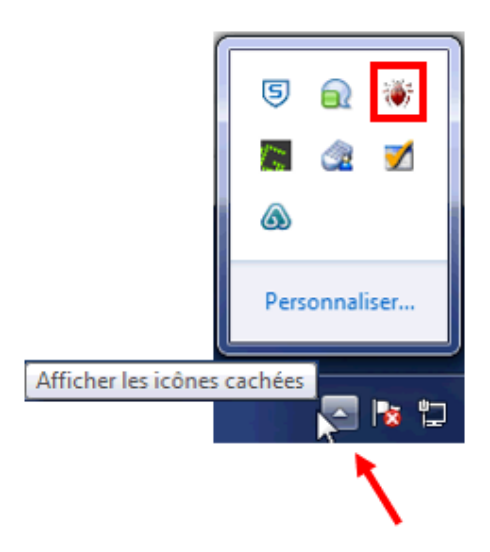

Le menu contextuel ci-dessous s'affiche, cliquez sur *« Quitter le gestionnaire de services »* :

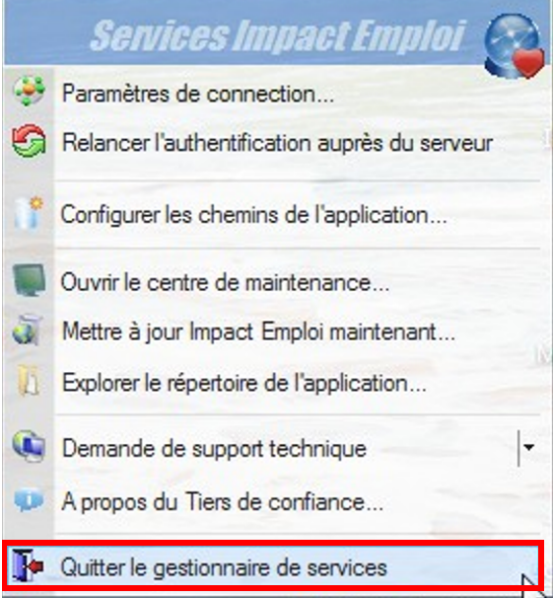

La procédure est terminée, vous pouvez à présent ré-ouvrir Impact emploi et télécharger la mise à jour.

## **Après la mise à jour d'un poste :**

- · Si vous avez un unique poste concerné par cette mise à jour et que vous souhaitez **ré-ouvrir Impact emploi**, attendez que la **boule bleue** (ou le scarabée rouge) soit **de retour en bas de votre écran**.
- Si vous devez **mettre à jour plusieurs postes**, **répétez cette procédure sur chacun des postes, le même jour, avant de ré-ouvrir Impact emploi et de télécharger une nouvelle mise à jour**.